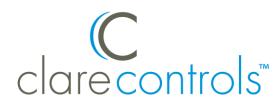

# ClareVision Network Video Recorder Installation Guide

Model CV-M161620-04

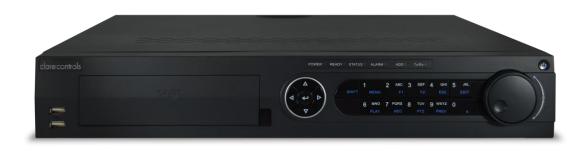

Last modified: 09/29/16

DOC ID - 621 • Rev 04

| Copyright           | © 29SEP16 Clare Controls. All rights reserved.<br>This document may not be copied in whole or in part or otherwise<br>reproduced without prior written consent from Clare Controls, LLC.,<br>except where specifically permitted under US and international<br>copyright law. |
|---------------------|----------------------------------------------------------------------------------------------------|
| Trademarks          | The ClareVision name is a trademark of Clare Controls, LLC.<br>Other trade names used in this document may be trademarks or<br>registered trademarks of the manufacturers or vendors of the<br>respective products.                                                           |
| Contact information | For contact information, see www.clarecontrols.com.                                                                                                    |

**Note:** The figures shown in this manual are for reference only. The appearance and interface of the device are subject to the actual model.

# Content

NVR pre-installation...1

Package contents...1

NVR installation...1

Hard disk installation (optional)...2

Front panel...4

Rear panel...7

Peripheral connections...8 Wiring of alarm input...8 Wiring of alarm output...8 Using of alarm connectors...9 Controller connection...9

HDD storage calculation chart...10

Menu operation...11 Menu structure...11 Startup and shutdown...11 Using the Setup Wizard...12 Live View...16 Adding and configuring IP cameras...16 Configuring basic parameters of IP cameras...17 PTZ control...18 PTZ control...18 PTZ settings...18 PTZ control...19 Playback...20 Instant playback by channel...20 Playback by channel...20 Backup...21

Understanding camera capacity in an NVR...23 Streaming video types...23 Adjusting settings...24 Specifications...25

**Regulatory information...27** Warranty information...28 Contact information...28

# **NVR pre-installation**

This NVR is a piece of highly advanced surveillance equipment that should be installed with care. Follow these precautionary steps before the installation of the NVR.

- Keep all liquids away from the NVR.
- Install the NVR in a well-ventilated and dust-free area.
- Ensure environmental conditions meet factory specifications.
- Install a manufacturer recommended HDD.

# Package contents

- 1 X 16 channel NVR appliance
- 1 X AC power cord
- 1 X optical mouse
- 1 X remote control
- 2 X rack mount ears
- 16 X mounting screws
- 1 X 2 ft. hard drive cable
- 2 X 1 ft. hard drive cable

# **NVR** installation

When installing the NVR:

- Use brackets for rack mounting.
- Ensure there that there is ample room for audio and video cables.
- When routing cables, ensure that the bend radius of the cables are no less than five times than its diameter.
- Connect both the alarm and RS-485 cable. (Optional)
- Allow at least .75 in. (2 cm) of space between racks mounted devices.
- Ensure that the NVR is grounded.
- Environmental temperature should be within the range of 14 to 131 °F (-10 to 55 °C).
- Environmental humidity should be within the range of 10 to 90%.

# Hard disk installation (optional)

Additional SATA hard disks can be installed in your NVR. Disconnect the power from the NVR before installing a hard disk drive (HDD). A factory recommended HDD should be used for this installation.

Up to 8 SATA hard disks can be installed on your NVR.

Tools required: Philips head screwdriver.

#### To install the hard disk drive into the NVR:

1. Remove the cover from the NVR by unfastening the screws on the back and side panel.

When installing a SATA hard disk drive, we recommend that the installer wear anti-static gloves and a grounding wrist-strap.

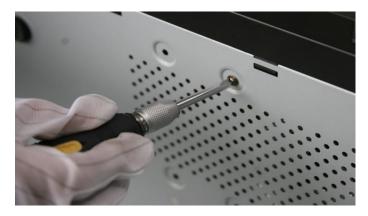

2. Connect one end of the data cable to the motherboard of the NVR and the other end to the HDD.

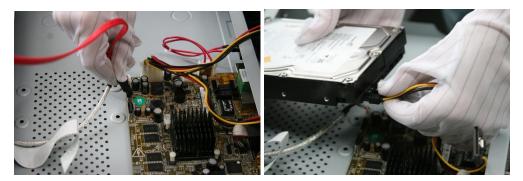

3. Connect the power cable to the HDD.

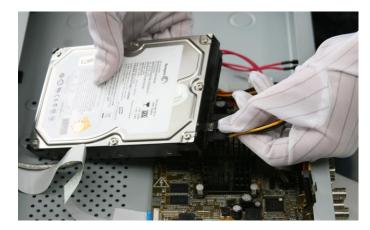

4. Place the HDD on the bottom of the device, and then fasten the screws on the bottom to attach the HDD.

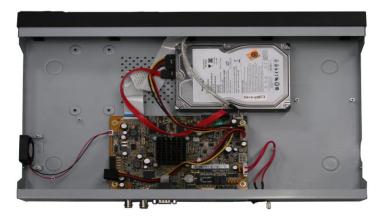

# **Front panel**

|   | 1 6<br>I I                                                                 |
|---|----------------------------------------------------------------------------|
|   |                                                                            |
|   | $\begin{array}{ c c c c c c } \hline & & & & & & & & & & & & & & & & & & $ |
| 7 | 1 I I I<br>2 3 4 5                                                         |

| No. | Name                 | Setting   | Function Description                                                                                                    |
|-----|----------------------|-----------|----------------------------------------------------------------------------------------------------|
| 1   | Status<br>indicators | POWER     | Turns green when the NVR is powered up.                                                                                                    |
|     |                      | READY     | The LED is green when the device is running normally.                                                                                                    |
|     |                      | STATUS    | The light is green when the IR remote control is enabled.                                                                                                    |
|     |                      |           | The light is red when the function of the composite keys (SHIFT) are used.                                                                                                    |
|     |                      |           | The light is out when none of the above conditions are met.                                                                                                    |
|     |                      | ALARM     | The light is red when there is an alarm occurring.                                                                                                    |
|     |                      | HDD       | Blinks red when the HDD is reading/writing.                                                                                                    |
|     |                      | Tx/Rx     | Blinks green when the network connection is functioning normally.                                                                                                    |
| 2   | DVD-R/W              |           | Slot for the DVD-R/W                                                                                                    |
| 3   | Control<br>buttons   | DIRECTION | In Menu mode, the direction buttons are used to navigate between different fields and items and select setting parameters.                                                                            |
|     |                      |           | In Playback mode, the Up and Down buttons are used<br>to speed up and slow down record playing, and the<br>Left and Right buttons are used to move the recording<br>30 seconds forwards or backwards. |
|     |                      |           | In the image setting interface, the Up and Down button can adjust the level bar of the image parameters.                                                                                              |
|     |                      |           | In Live View mode, these buttons can be used to switch channels.                                                                                                    |
|     |                      | ENTER     | The Enter button is used to confirm the selection in menu mode; or used to select the checkbox fields and the ON/OFF switch.                                                                          |
|     |                      |           | In Playback mode, it can be used to play or pause the video.                                                                                                    |
|     |                      |           | In Single-frame Play mode, pressing the Enter button will play the video by a single frame.                                                                                                    |
|     |                      |           | In Auto Sequence View mode, the buttons can be used to pause or resume auto sequence.                                                                                                    |

| No. | Name              | Setting     | Function Description                                                                                                    |
|-----|-------------------|-------------|----------------------------------------------------------------------------------------------------|
| 4   | Composite<br>keys | SHIFT       | Switch between the numeric or letter input and<br>functions of the composite keys. (Input the letters or<br>numbers when the light is out; realize functions when<br>the light is red.) |
|     |                   | 1/MENU      | Enter the numeral "1"                                                                                                    |
|     |                   |             | Access the main menu interface.                                                                                                    |
|     |                   | 2/ABC/F1    | Enter the numeral "2".                                                                                                    |
|     |                   |             | Enter the letters "ABC".                                                                                                    |
|     |                   |             | The F1 button, when used in a list field, will select all items in the list.                                                                                                    |
|     |                   |             | In PTZ Control mode, it will turn PTZ light on/off and<br>when the image is zoomed in, the key is used to zoom<br>out.                                                                  |
|     |                   | 3/DEF/F2    | Enter the numeral "3".                                                                                                    |
|     |                   |             | Enter the letters "DEF".                                                                                                    |
|     |                   |             | The F2 button is used to change the tab pages.                                                                                                    |
|     |                   |             | In PTZ control mode, it zooms into the image.                                                                                                    |
|     |                   | 4/GHI/ESC   | Enter the numeral "4".                                                                                                    |
|     |                   |             | Enter the letters "GHI".                                                                                                    |
|     |                   |             | Exit back to the previous menu.                                                                                                    |
|     |                   | 5/JKL/EDIT  | Enter the numeral "5".                                                                                                    |
|     |                   |             | Enter the letters "JKL".                                                                                                    |
|     |                   |             | Delete characters before cursor.                                                                                                    |
|     |                   |             | Select the checkbox and select the ON/OFF switch.                                                                                                    |
|     |                   |             | Start/stop the record clipping in playback.                                                                                                    |
|     |                   | 6/MNO/PLAY  | Enter the numeral "6".                                                                                                    |
|     |                   |             | Enter the letters "MNO".                                                                                                    |
|     |                   |             | Playback, for direct access to playback interface.                                                                                                    |
|     |                   | 7/PQRS/REC  | Enter the numeral "7".                                                                                                    |
|     |                   |             | Enter the letters "PQRS".                                                                                                    |
|     |                   |             | Open the manual record interface.                                                                                                    |
|     |                   | 8/TUV/PTZ   | Enter the numeral "8".                                                                                                    |
|     |                   |             | Enter the letters "TUV".                                                                                                    |
|     |                   |             | Access the PTZ control interface.                                                                                                    |
|     |                   | 9/WXYZ/PREV | Enter the numeral "9".                                                                                                    |
|     |                   |             | Enter the letters "WXYZ".                                                                                                    |
|     |                   |             | Multi-channel display in the Live View.                                                                                                    |
|     |                   | 0/A         | Enter the numeral "0".                                                                                                    |
|     |                   |             | Shift the input methods in the editing text field. (Upper and lowercase, alphabet, symbols or numeric input).                                                                           |
|     |                   |             | Double press the button to switch the main and auxiliary output.                                                                                                    |

| No.                   | Name        | Setting     | Function Description                                                                                     |
|-----------------------|-------------|-------------|----------------------------------------------------------------------------------------------------|
| 5 JOG SHUTTLE control |             | TLE control | Move the active selection in a menu. It will move the selection up and down.                             |
|                       |             |             | In Live View mode, it can be used to cycle through different channels.                                   |
|                       |             |             | In the Playback mode, it can be used to jump 30 seconds forward/backward in video files.                 |
|                       |             |             | In PTZ control mode, it can control the movement of the PTZ camera.                                      |
| 6                     | POWER O     | N/OFF       | Power on/off switch.                                                                                     |
| 7                     | USB interfa | ces         | Universal Serial Bus (USB) ports for additional devices such as USB mouse and USB Hard Disk Drive (HDD). |

# **Rear panel**

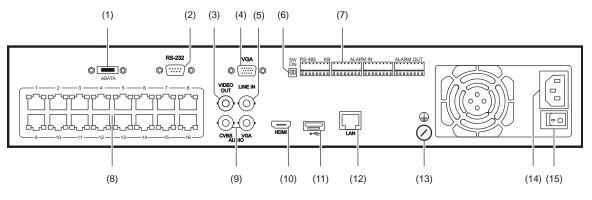

| No. | ltem                                 | Description                                                                                                    |
|-----|--------------------------------------|----------------------------------------------------------------------------------------------------|
| 1   | eSATA (Optional)                     | Connects an external hard drive.                                                                                                    |
| 2   | RS-232 Interface                     | Connector for the RS-232 devices.                                                                                                    |
| 3   | VIDEO OUT                            | BNC connector for the video output.                                                                                                    |
| 4   | VGA                                  | VGA output 15 pin connector. Displays the local video output and the menu.                                                                                                    |
| 5   | LINE IN                              | BNC connector for the audio input.                                                                                                    |
| 6   | Termination Switch                   | RS-485 termination switch. The up position is not terminated. The down position is terminated with 120 $\Omega$ resistance.                                                             |
| 7   | RS-485 Interface                     | Connector for the RS-485 devices. The T+ and T- pins connect to the R+ and R- pins of the PTZ receiver respectively.                                                                    |
|     | Controller Port                      | The D+, and the D- pin connects to the Ta, and the Tb pin of the controller. For cascading devices, the first NVR's D+, D- pin should be connected with the D+, D- pin of the next NVR. |
|     | ALARM IN                             | Connector for alarm input.                                                                                                    |
|     | ALARM OUT                            | Connector for alarm output.                                                                                                    |
| 8   | Network Interfaces with PoE function | Network interfaces for the cameras and to provide power over Ethernet (PoE).                                                                                                    |
| 9   | CVBS AUDIO OUT                       | BNC connector for the audio output. This connector is synchronized with the CVBS video output.                                                                                          |
|     | VGA AUDIO OUT                        | BNC connector for the audio output. This connector is synchronized with the VGA video output.                                                                                           |
| 10  | HDMI                                 | HDMI video output.                                                                                                    |
| 11  | USB interface                        | Universal Serial Bus (USB) ports for additional devices such as USB mouse and USB Hard Disk Drive (HDD).                                                                                |
| 12  | LAN Interface                        | One network interface provided.                                                                                                    |
| 13  | GROUND                               | Ground (must be connected when the NVR starts.)                                                                                                    |
| 14  | AC 100 V to 240 V                    | AC 100 V to 240 V power input.                                                                                                    |
| 15  | POWER                                | Switch for turning the device on/off.                                                                                                    |

# **Peripheral connections**

# Wiring of alarm input

The alarm input is an open/closed relay. To connect the alarm input to the device, use the following diagram.

**Note:** If the alarm input is not an open/close relay, connect an external relay between the alarm input and the device.

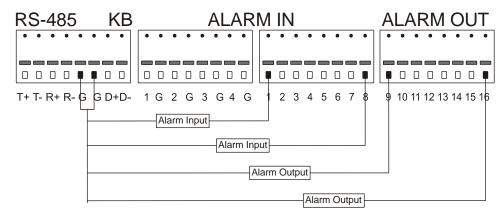

# Wiring of alarm output

Note: Connect to a security system zone.

To connect to an alarm output (AC or DC load), use the following diagram.

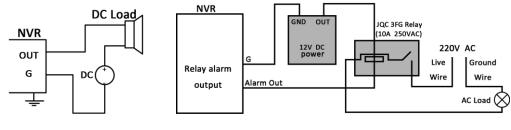

DC Load Connection Diagram

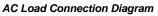

For DC load, the jumpers can be used within the limit of 12 V/1A safely.

To connect an AC load, the jumpers should be left open (you must remove the jumper on the motherboard in the NVR). Use an external relay for safety (as shown in the figure above).

There are four jumpers (JP1, JP2, JP3, and JP4) on the motherboard, each corresponding with one alarm output. By default, jumpers are connected. To connect an AC load, the jumpers should be removed.

#### Example:

If you connect an AC load to the alarm output 3 of the NVR, then you must remove the JP3 jumper.

### Using of alarm connectors

#### To connect alarm devices to the NVR:

- 1. Disconnect the terminal block from the ALARM IN/ ALARM OUT port.
- 2. Unfasten the stop screws from the terminal block, insert signal cables into the slots, and then fasten the stop screws. Ensure the signal cables are tight.
- 3. Connect the terminal block back into the port.

# **Controller connection**

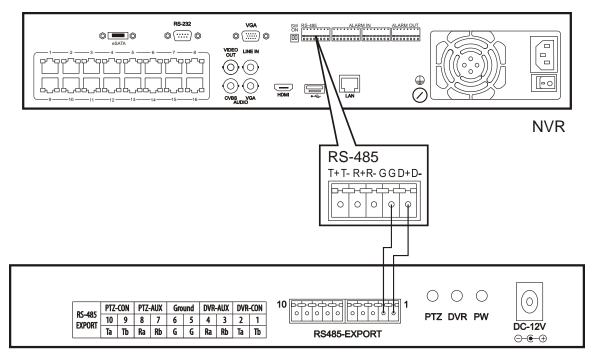

#### To connect a controller to the NVR:

- 1. Disconnect the terminal block from the port.
- 2. Unfasten the stop screws from the D+, D- terminal block, insert the signal cables into the slots, and then fasten the stop screws. Ensure the signal cables are in tight.
- 3. Connect Ta on the controller to D+ on the terminal block and Tb on the controller to D- on the terminal block. Fasten the stop screws.
- 4. Connect the terminal block back into the port.

Note: Make sure both the controller and NVR are grounded.

# HDD storage calculation chart

The following chart shows an estimation of storage space used based on recording at one channel for an hour at a fixed bit rate.

| Bitrate | Storage Used |
|---------|--------------|
| 96 K    | 42 M         |
| 128 K   | 56 M         |
| 160 K   | 70 M         |
| 192 K   | 84 M         |
| 224 K   | 98 M         |
| 256 K   | 112 M        |
| 320 K   | 140 M        |
| 384 K   | 168 M        |
| 448 K   | 196 M        |
| 512 K   | 225 M        |
| 640 K   | 281 M        |
| 768 K   | 337 M        |
| 896 K   | 393 M        |
| 1024 K  | 450 M        |
| 1280 K  | 562 M        |
| 1536 K  | 675 M        |
| 1792 K  | 787 M        |
| 2048 K  | 900 M        |
| 4096 K  | 1800 M       |
| 8192 K  | 3600 M       |
| 16384 K | 7200 M       |

Table 1: Storage calculation chart

**Note:** The values supplied for the storage space used is only for reference. The storage values in the chart are estimated by formulas and may be different from the actual value.

# **Menu operation**

### Menu structure

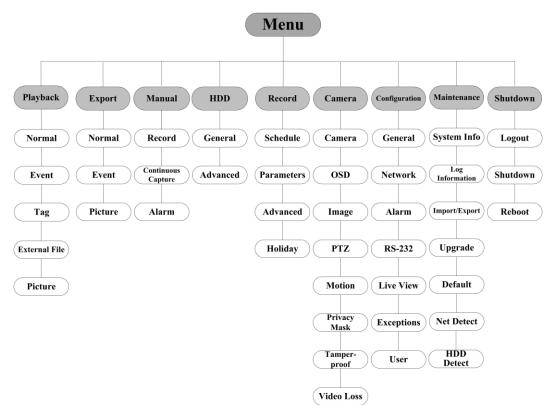

### Startup and shutdown

Proper startup and shutdown procedures are crucial to expanding the life of the NVR.

#### To start your NVR:

- 1. Connect to a monitor and use VGA or HDMI.
- 2. Check that the power supply is plugged into an electrical outlet, and then flip the power switch on the back of the NVR to ON. We highly recommend that you use an Uninterruptible Power Supply (UPS) in conjunction with the device.
- 3. Press the POWER button on the front panel. The Power LED should turn green as the unit starts.

#### To shut down the NVR:

1. Enter the Shutdown menu (Menu > Shutdown).

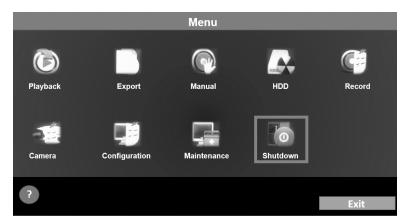

2. Select Shutdown.

|        | Shutdown  |                |
|--------|-----------|----------------|
| Logout | OShutdown | <b>K</b> eboot |
|        |           | Cancel         |

3. Click Yes.

### **Using the Setup Wizard**

By default, the Setup Wizard starts once the NVR has loaded.

#### To operate the Setup Wizard:

1. The Setup Wizard can walk you through some important settings of the NVR. If you don't want to use the Setup Wizard at this time, click **Cancel**. You can also choose to use the Setup Wizard the next time by selecting the **Start wizard when device starts?** checkbox.

| Wizard                           |      | _      |
|----------------------------------|------|--------|
| Start wizard when device starts? |      |        |
|                                  |      |        |
|                                  |      |        |
|                                  |      |        |
|                                  |      |        |
|                                  |      |        |
|                                  |      |        |
|                                  |      |        |
|                                  |      |        |
|                                  | Next | Cancel |

2. Click **Next** on the Wizard window to enter the Login window.

| Wizard             |                      |
|--------------------|----------------------|
| Admin Password     | *****                |
| New Admin Password | ✓                    |
| New Password       | *****                |
| Confirm            | 123                  |
|                    |                      |
|                    | Previous Next Cancel |

3. Enter the Admin Password. By default, this password is "secure7."

**Note:** We strongly recommend changing the admin password the first time you use the device. Record your new password and store in a secure place. If the new password if lost, a factory reset is required to gain access to the NVR.

- 4. To change the Admin Password, select the **New Admin Password** checkbox. Enter the new password and confirm the password in the given fields.
- 5. Click **Next** to enter the date and time settings window.

| Wizard      |                                       |        |
|-------------|---------------------------------------|--------|
| Time Zone   | (GMT+00:00) Dublin, Edinburgh, London | ×      |
| Date Format | DD-MM-YYYY                            | Ý      |
| System Date | 20-03-2013                            |        |
| System Time | 14:55:31                              | ۲      |
|             |                                       |        |
|             |                                       |        |
|             |                                       |        |
|             |                                       |        |
|             |                                       |        |
|             |                                       |        |
|             |                                       |        |
|             |                                       |        |
|             | Previous Next                         | Cancel |

6. Enter the correct time zone, date, and time for your location in their corresponding fields.

7. Click **Next** to enter to the Network Setup window.

| Wizard               |                                |  |
|----------------------|--------------------------------|--|
| NIC Trees            | 10M/400M/4000M Colf adaptive   |  |
| NIC Type             | 10M/100M/1000M Self-adaptive v |  |
| Enable DHCP          |                                |  |
| IPv4 Address         | 192.168.1 .245                 |  |
| IPv4 Subnet Mask     | 255.255.255.0                  |  |
| IPv4 Default Gateway | 192.168.1 .1                   |  |
| Preferred DNS Serv   | 8 .8 .8 .8                     |  |
| Alternate DNS Server | 8 .8 .4 .4                     |  |
| Internal NIC IPv4 Ad | 172.16 .100.1                  |  |
|                      |                                |  |
|                      |                                |  |
|                      |                                |  |
|                      | Previous Next Cancel           |  |

The internal NIC IPv4 address should be configured for the cameras connecting to the PoE network interface of the NVR.

8. Click **Next** to enter the HDD Management window.

|     | _                    | w                | izard           |               | _                   |
|-----|----------------------|------------------|-----------------|---------------|---------------------|
| □ □ | Capacity<br>465.76GB | Status<br>Normal | Property<br>R/W | Type<br>Local | Free Space<br>465GB |
|     |                      |                  |                 |               |                     |
|     |                      |                  |                 |               |                     |
|     |                      |                  |                 |               |                     |
|     |                      |                  |                 |               |                     |
|     |                      |                  |                 |               | Init                |
|     |                      | Pro              | evious          | Next          | Cancel              |

9. To initialize the desired HDD, select its corresponding checkbox. Click **Init.,** initialization removes all of the data saved in the HDD.

**Note:** The HDDs are initialized at the factory and ready to record out of the box.

- 10. Click **Next**. You will enter the Adding IP Camera interface.
- 11. Click **Search** to find the online IP Camera.

12. Select the IP camera to be added, and then click Add.

|     |              | Wizar     | d        |            |          |
|-----|--------------|-----------|----------|------------|----------|
| No. | IP Address   | Amount of | Device T | y Protocol | Manage F |
| D4  | 172.6.23.123 | 1         | IPC      | ONVIF      | 80       |
|     |              |           |          |            |          |
|     |              |           |          |            |          |
|     |              |           |          |            |          |
|     |              |           |          |            |          |
|     |              |           |          |            |          |
| <   |              |           |          |            |          |
|     |              |           |          | Add        | Search   |
|     |              |           | _        | 7.0404     | ocurcii  |
|     |              | Previo    | us       | Next       | Cancel   |

13. Click the **Next** button. Configure the recording settings for the searched IP Cameras.

|                                | Wizard           |
|--------------------------------|------------------|
| Camera                         | IP Camera 1      |
| Start Recording                |                  |
| <ul> <li>Continuous</li> </ul> |                  |
| O Motion Detection             |                  |
|                                | Сору             |
|                                |                  |
|                                |                  |
|                                |                  |
|                                |                  |
|                                |                  |
|                                |                  |
|                                |                  |
|                                | Previous OK Exit |
|                                |                  |

14. Click **Copy** to copy the settings to other channels.

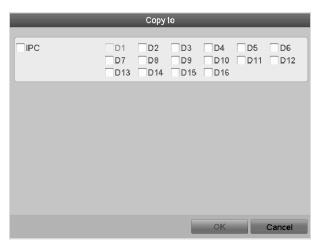

15. Click **OK** to complete the Setup Wizard and return to Live View.

### **Live View**

Some icons are provided on screen in Live View mode to indicate different camera status. Icons appear at the top right of the screen for each channel. They show the status of the record and alarm in the channel so that you can identify problems quickly.

| Table 2: Live view icons |                                                                                     |  |  |  |
|--------------------------|-------------------------------------------------------------------------------------|--|--|--|
| lcon                     | Description                                                                         |  |  |  |
|                          | Alarm (video loss, tampering, motion detection or sensor alarm)                     |  |  |  |
|                          | Record (manual record, schedule record, motion detection or alarm triggered record) |  |  |  |
|                          | Alarm and Record                                                                    |  |  |  |

#### Table 2. Live View icons

### Adding and configuring IP cameras

You should add and configure the online IP cameras to enable the Live View and Recording function.

You can search and add the online IP cameras by following the Startup wizard, or according to the following steps.

#### To add IP cameras:

1. Right click to enter the Camera Management interface (Menu > Camera > Camera).

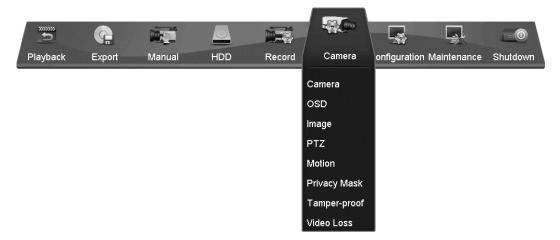

To add the online cameras with same network segment:

1. Click **Search** to search for the online cameras.

| IP Came                  | ra No. | IP Car   | nera 5     |        |         | v      | No.       | Edit  | IP Addr | ess       | Amount of C | Devic  |
|--------------------------|--------|----------|------------|--------|---------|--------|-----------|-------|---------|-----------|-------------|--------|
| IP Camera Ad 172.6.21.65 |        |          | √1         | 2      | 172.6.2 | 21.65  | 1         | IPC   |         |           |             |        |
| Protocol                 |        | ONVIF    |            |        |         | ~      |           |       |         |           |             |        |
| Manage                   | ment   | 80       |            |        |         |        | 1         |       |         |           |             |        |
| User Na                  | me     | admin    |            |        |         |        | 1         |       |         |           |             |        |
| Admin P                  | assw   |          |            |        |         |        | <         |       | _       |           |             |        |
|                          |        |          | Protoc     | ol     | Add     |        |           |       |         | Quick Add | Sea         | rch    |
| Camer                    | Edit   | Delete   | Live       | Camera | a Name  | IP Can | nera Addr | Manag | ge Port | Protocol  | Device M    | Status |
| D1                       | 2      | Û        | ۲          | IPCame | era 01  | 172.6. | 21.64     | 8000  |         |           |             | Disco  |
| D2                       | 2      | ΰ        | ۲          | 854    |         | 172.6. | 21.221    | 8000  |         |           | DS-2CD8     | Conn   |
| D3                       | 2      | <u>ت</u> | $\bigcirc$ | IPCame | era O3  | 172.6. | 23.85     | 8000  |         |           |             | Disco  |
| D4                       | 2      | ΰ        | ۲          | Camera | a 01    | 172.6. | 23.123    | 8000  |         |           | DS-2CD8     | Conn   |
|                          |        |          |            |        |         |        |           |       |         |           |             |        |
|                          |        |          |            |        |         |        |           |       |         |           |             |        |
| <                        |        |          |            |        |         |        |           |       |         | _         |             |        |

- 2. Select the checkboxes for the cameras to be added.
- 3. Click Quick Add to add the cameras.

#### To add other IP cameras:

- 1. In the left side of the window, enter the IP address, protocol, management port, and other information for the IP camera.
- 2. Click **Add** to add the camera.

#### Configuring basic parameters of IP cameras

After the adding the IP camera, the basic information displays on the page. You can configure the basic parameters of the IP camera.

| Table | 3: | Basic | icons |
|-------|----|-------|-------|
|-------|----|-------|-------|

| lcon | Description                         |
|------|-------------------------------------|
| 1    | Edit basic parameters of the camera |
| Î    | Delete the IP camera                |
| 0    | Get the live view of the camera     |

#### To configure basic parameters:

1. Click the is icon to edit the parameters. You can edit the IP address, protocol, and other parameters.

| _                 | Edit IP Camera  |
|-------------------|-----------------|
| IP Camera No.     | D2              |
| IP Camera Address | 172.6.21.221    |
| Protocol          | ONVIF ~         |
| Manage Port       | 80              |
| Channel No.       | 1 ~             |
| User Name         | admin           |
| Admin Password    |                 |
|                   |                 |
|                   |                 |
|                   |                 |
|                   |                 |
|                   |                 |
|                   |                 |
|                   | Apply OK Cancel |

2. Click **Apply** to save the settings, and then click **OK** to exit the editing interface.

#### To edit more parameters:

1. Click the Advance Set icon.

| Advance Set       |                 |  |  |  |
|-------------------|-----------------|--|--|--|
| Network Password  |                 |  |  |  |
| IP Camera No.     | D4              |  |  |  |
| IP Camera Address | 172.6.23.123    |  |  |  |
| Manage Port       | 8000            |  |  |  |
|                   |                 |  |  |  |
|                   |                 |  |  |  |
|                   |                 |  |  |  |
|                   |                 |  |  |  |
|                   |                 |  |  |  |
|                   |                 |  |  |  |
|                   |                 |  |  |  |
|                   |                 |  |  |  |
|                   |                 |  |  |  |
|                   | Apply OK Cancel |  |  |  |

- 2. You can edit the network information and the password of the camera.
- 3. Click **Apply** to save the settings, and then click **OK** to exit the interface.

### **PTZ control**

Before you begin, ensure the PTZ is properly connected to the NVR through RS-485 interface.

#### **PTZ** settings

To set PTZ:

1. Enter the PTZ Settings interface (Menu > Camera > PTZ).

| Camera       | IP Camera 2 |  |
|--------------|-------------|--|
| Baud Rate    | 9600        |  |
| Data Bit     | 8           |  |
| Stop Bit     | 1           |  |
| Parity       | None        |  |
| Flow Ctrl    | None        |  |
| PTZ Protocol |             |  |
| Address      | 0           |  |

- 2. Choose the camera for the desired PTZ setting in the Camera drop-down.
- 3. Enter the parameters of the PTZ camera.

Note: All of the parameters should match the PTZ camera parameters.

- 4. Click **Copy** if you want to copy the same settings to other PTZ cameras.
- 5. Click **Apply** to save and exit the interface.

#### **PTZ control**

To enter the PTZ panel in the Live View mode, press the PTZ Control button on the front panel or on the remote, or choose the PTZ Control icon .

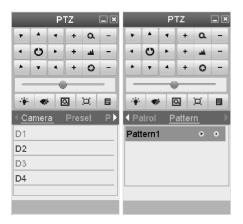

#### Table 4: PZT control icons

| lcon                                                                                                    | Description                                |
|----------------------------------------------------------------------------------------------------|--------------------------------------------|
| •         •         •           •         •         •           •         •         •           •         •         • | Direction button and the auto-cycle button |
|                                                                                                    | The speed of the PTZ movement              |
| ۵                                                                                                    | 3D-Zoom                                    |
| Patrol                                                                                                    | Patrol                                     |
| <                                                                                                    | Previous item                              |
| 0                                                                                                    | Stop the patrol or pattern movement        |
| +                                                                                                    | Zoom+, Focus+, Iris+                       |

| ··•••    | Light on/off         |
|----------|----------------------|
| Э.       | Image centralization |
| Pattern  | Pattern              |
|          | Next item            |
| _        | Minimize windows     |
| -        | Zoom-, Focus-, Iris- |
| <b>A</b> | Wiper on/off         |
| Preset   | Preset               |
|          | Menu                 |
| 0        | Start pattern/patrol |
| ×        | Exit                 |

## Playback

Play back the record files of a specific channel in the Live View menu.

### Instant playback by channel

Choose a channel under Live View using the mouse, and then click the 🖾 button in the shortcut operation menu.

**Note:** Only the record files recorded during the last five minutes on this channel will be played back.

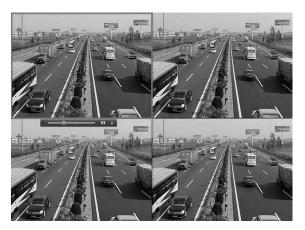

### Playback by channel

#### To playback by channel:

1. Enter the Playback menu.

Mouse: Right-click a channel in Live View mode and select a from the menu.

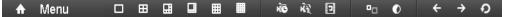

Front Panel: Press PLAY to play back record files of the channel under single-screen Live View.

Under multi-screen Live View, record files of the selected channel will be played back.

**Note:** Pressing numerical buttons will switch the playback to related channels during the playback process.

#### Playback management

The toolbar in the bottom part of Playback interface can be used to control the playback process.

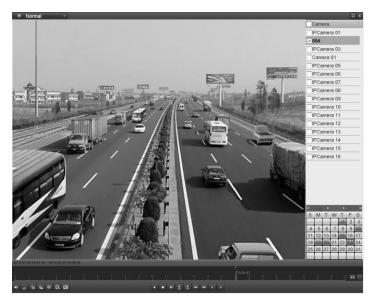

Check the channel or channels to switch playback to another channel or execute simultaneous playback of multiple channels.

#### **Backup**

Recorded files can be backed up to various devices, such as USB flash drives, USB HDDs, or a DVD writer.

To back up recorded files:

- 1. Enter Video Export interface (**Menu** > **Export** > **Normal**).
- 2. Select the channel(s) you want to back up, set search condition, and then click **Search** to enter the search result interface.

| lormal_                  | _            | _                                       | _                                       | _                                       |                                        | _        | _                                       | _                                       |   |
|--------------------------|--------------|-----------------------------------------|-----------------------------------------|-----------------------------------------|----------------------------------------|----------|-----------------------------------------|-----------------------------------------|---|
| ✓ IPC                    | ✓ D1<br>✓ D9 | <ul> <li>✓ D2</li> <li>✓ D10</li> </ul> | <ul> <li>✓ D3</li> <li>✓ D11</li> </ul> | <ul> <li>✓ D4</li> <li>✓ D12</li> </ul> | <ul> <li>✓ D5</li> <li>✓ D1</li> </ul> |          | <ul> <li>✓ D7</li> <li>✓ D15</li> </ul> | <ul> <li>✓ D8</li> <li>✓ D16</li> </ul> |   |
| Start/End time of record | 2            | 2013-07-09 15:02:22 2013-08-23 16:45:03 |                                         |                                         |                                        |          |                                         |                                         |   |
| Record Type              | AI           | All                                     |                                         |                                         |                                        |          |                                         |                                         |   |
| File Type                |              | All                                     |                                         |                                         |                                        |          |                                         |                                         | , |
| Start Time               |              | 2013-08-23                              |                                         |                                         | 0                                      | 00:00:00 |                                         |                                         | 6 |
| End Time                 |              | 2013-08-23                              |                                         |                                         | 2                                      | 23:59:59 |                                         |                                         | ( |

- 3. In the Search Result interface, select the record files to back up and click **Export**.
- 4. Enter the Export interface, choose a backup device, and then click **Export** to start exporting.

**Note:** You can choose to export the record file(s) and the related log file(s), or the player.

|             | Exp        | ort                 |                             |
|-------------|------------|---------------------|-----------------------------|
| Device Name | USB1-1     |                     | <ul> <li>Refresh</li> </ul> |
| Name        | Size Type  | Edit Date           | Delete Play                 |
| യ.          | Folder     | 1970-01-01 00:00:00 |                             |
|             |            |                     |                             |
|             |            |                     |                             |
|             |            |                     |                             |
|             |            |                     |                             |
|             |            |                     |                             |
|             |            |                     |                             |
|             |            |                     |                             |
|             |            |                     |                             |
|             |            |                     |                             |
|             |            |                     |                             |
|             |            |                     |                             |
| Free Space  | 844MB      |                     |                             |
|             |            |                     |                             |
|             | New Folder | Format Export       | Cancel                      |

5. Check the backup results. Choose the record file in the Export interface, and then press I to check it.

|                    |             | Export  |             |          |          |      |
|--------------------|-------------|---------|-------------|----------|----------|------|
| Device Name        | USB1-1      |         |             | ~ ~      | Refr     | sh   |
| Name               | Size Ty     | pe Ec   | dit Date    |          | Delete   | Play |
| 0                  | Fo          | lder 19 | 970-01-01 ( | 00:00:00 |          |      |
| ch01_20130815164   | 4,545KB Fil | e 20    | 013-08-23 í | 18:16:36 | Û        | 0    |
| 🗏 ch01_20130815164 | 4KB Fil     | e 20    | 013-08-23   | 18:16:36 | <b>Ť</b> | 6    |
|                    |             |         |             |          |          |      |
| Free Space         | 839MB       |         |             |          |          |      |
|                    | New Fol     | der Fo  | ormat       | Export   | Can      | cel  |

# Understanding camera capacity in an NVR

When setting up your NVR and cameras, you may notice that some of the camera images may not display in Live View. This most often occurs when you are displaying images in 1+5 mode, or 1+7 mode because the total bit rate for all cameras is exceeding the NVR's capacity. The actual capacity depends on the total bit rate from all the cameras. However, it is good practice to allow some headroom for machine operations, such as remote streaming.

| Capacity |  |  |
|----------|--|--|
| 20 Mb    |  |  |
| 40 Mb    |  |  |
| 80 Mb    |  |  |
| 160 Mb   |  |  |
| 160 Mb   |  |  |
|          |  |  |

To fully understand NVR capacity, it is necessary to understand the concepts of streaming video, resolution, quality, and bit rate. Streaming video is content sent in compressed form over a network and processed in real time, that is, as it is received.

### Streaming video types

- Main Stream: the high quality video that is being recorded and may be streamed.
- Sub Stream: never recorded; intended for streaming only. Default is 704 × 480, 584 Kbps at 8 fps.
- This can be video alone, or video and audio compressed together. Audio requires very little bandwidth.

The combination of the main stream and sub streams make up the total bit rate of each camera. This is expressed in Kbps (kilobits per second) or Mbps (megabits per second).

Bit rate is determined by the selected resolution ( $1280 \times 720$ ,  $1920 \times 1080$ ,  $2560 \times 1920$ , etc.), frame rate (frames per second), and video quality (the amount of compression being applied to each camera).

#### Example

32 channels of 720P cameras at 15 fps with good image quality will have  $32 \times (1536 + 512) = 65536$  Kbps (about 66Mbps), so the 32-channel NVR can support them.

Each channel can support a different camera, as long as they do not exceed the total bit rate limit. It is entirely possible to mix 5 MP cameras with 4CIF IP cameras, etc. Generally, 5 MP at 30 fps requires around 20 Mbps for best quality. A 4-channel NVR is currently limited to 16 Mbps.

## **Adjusting settings**

Be aware of your NVR's capacity and make adjustments, if necessary. Adjust the bit rate by lowering the resolution, frame rate, or video quality setting.

#### To adjust the setting:

- 1. Enter the Live View settings interface.
- 2. Adjust the Resolution, Frame Rate, and Video Quality settings.

# **Specifications**

| Video/Audio<br>input  | IP video input       | 16-ch                                                                                                    |  |  |  |  |
|-----------------------|----------------------|----------------------------------------------------------------------------------------------------|--|--|--|--|
|                       | Two-way audio        | 1-ch, BNC (2.0 Vp-p, 1k Ω)                                                                                                    |  |  |  |  |
| Video/Audio<br>output | Recording resolution | 5 MP /3 MP /1080P /UXGA /720P /VGA /4CIF /DCI<br>/2CIF /CIF /QCIF                                                                                       |  |  |  |  |
|                       | Frame rate           | Main stream: 25 fps (P) / 30 fps (N)                                                                                                    |  |  |  |  |
|                       |                      | Sub-stream: 25 fps (P) / 30 fps (N)                                                                                                    |  |  |  |  |
|                       | CVBS output          | 1-ch, BNC (1.0 Vp-p, 75 Ω)<br>Resolution: 704 × 576 (PAL); 704 × 480 (NTSC)                                                                             |  |  |  |  |
|                       | HDMI output          | 1-ch, resolution:<br>1920 × 1080P / 60 Hz, 1920 × 1080P / 50 Hz,<br>1600 × 1200 / 60 Hz, 1280 × 1024 / 60 Hz,<br>1280 × 720 / 60 Hz, 1024 × 768 / 60 Hz |  |  |  |  |
|                       | VGA output           | 1-ch, resolution:<br>1920 × 1080P / 60 Hz, 1600 × 1200 / 60 Hz,<br>1280 × 1024 / 60 Hz, 1280 × 720 / 60 Hz,<br>1024 × 768 / 60 Hz                       |  |  |  |  |
|                       | Audio output         | 2-ch, BNC (linear, 600 Ω)                                                                                                    |  |  |  |  |
|                       | Playback resolution  | 5 MP /3 MP /1080P /UXGA /720P /VGA /4CIF /DCIF<br>/2CIF /CIF /QCIF                                                                                      |  |  |  |  |
|                       | Synchronous playback | 16-ch                                                                                                    |  |  |  |  |
| Hard disk             | SATA                 | 4 SATA interfaces for 2 HDDs + 1 DVD-R/W, or 4 HDDs                                                                                                    |  |  |  |  |
|                       | eSATA                | 1 eSATA interface                                                                                                    |  |  |  |  |
|                       | Capacity             | Up to 4 TB capacity for each HDD                                                                                                    |  |  |  |  |
| External<br>interface | Network interface    | 1 RJ-45 10 /100 /1000 Mbps self-adaptive Ethernet interface                                                                                             |  |  |  |  |
|                       |                      | 16 independent 100 Mbps PoE network interfaces                                                                                                    |  |  |  |  |
|                       | Serial interface     | RS-232; RS-485; Keyboard                                                                                                    |  |  |  |  |
|                       | USB interface        | 3 × USB 2.0                                                                                                    |  |  |  |  |
|                       | Alarm in             | 16                                                                                                    |  |  |  |  |
|                       | Alarm out            | 4                                                                                                    |  |  |  |  |
|                       |                      |                                                                                                    |  |  |  |  |

| Others | Power supply                                     | 100 to 240 VAC, 6.3 A, 50 to 60 Hz              |
|--------|--------------------------------------------------|-------------------------------------------------|
|        | Consumption<br>(without hard disk<br>or DVD-R/W) | ≤ 40 W                                          |
|        | Working temperature                              | 14 to 131°F (-10 to 55 °C).                     |
|        | Working humidity                                 | 10 to 90 %                                      |
|        | Chassis                                          | 19-inch rack-mounted 2U chassis                 |
|        | Dimensions<br>(W × D × H)                        | 17.5 × 15.4 × 3.5 (44.5 × 39.0 × 9.0 cm)        |
|        | Weight                                           | ≤ 8.82 lb (4 Kg) (without hard disk or DVD-R/W) |

# **Regulatory information**

#### DISCLAIMER

Underwriters Laboratories Inc. (UL) has not tested the performance or reliability of the security or signaling aspects of this product. UL has only tested for fire, shock or casualty hazards as outlined in UL's Standards for Safety, UL60950-1. UL Certification does not cover the performance or reliability of the security or signaling aspects of this product. UL MAKES NO REPRESENTATIONS, WARRANTIES OR CERTIFICATIONS WHATSOEVER REGARDING THE PERFORMANCE OR RELIABILITY OF ANY SECURITY OR SIGNALING RELATED FUNCTIONS OF THIS PRODUCT.

- FCC This device complies with part 15 of the FCC Rules. Operation is subject to the following two conditions: (1) This device may not cause harmful interference, and (2) this device must accept any interference received, including interference that may cause undesired operation.
- CE This product and if applicable the supplied accessories too are marked with "CE" and comply therefore with the applicable harmonized European standards listed under the Low Voltage Directive 2006/95/EC, the EMC Directive 2004/108/EC, the RoHS Directive 2011/65/EU

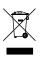

2012/19/EU (WEEE directive): Products marked with this symbol cannot be disposed of as unsorted municipal waste in the European Union. For proper recycling, return this product to your local supplier upon the purchase of equivalent new equipment, or dispose of it at designated collection points. For more information see www.recyclethis.info.

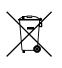

2006/66/EC (battery directive): This product contains a battery that cannot be disposed of as unsorted municipal waste in the European Union. See the product documentation for specific battery information. The battery is marked with this symbol, which may include lettering to indicate cadmium (Cd), lead (Pb), or mercury (Hg). For proper recycling, return the battery to your supplier or to a designated collection point. For more information see www.recyclethis.info.

# Warranty information

Clare Controls offers a three (3) year limited warranty on original Clare Controls components, from the date of shipment from Clare Controls. To view complete limited warranty details, including limitations and exclusions, www.clarecontrols.com/warranty.

Scan the code to view product warranty details.

## **Contact information**

Clare Controls 7519 Pennsylvania Ave, Suite 104 Sarasota, FL 34243 Support: 941.404.1072 Fax: 941.870.9646 http://support.clarecontrols.com

www.clarecontrols.com